**Webbutbildningen Samtala om levnadsvanor Vägledning att skapa ett konto i InfoCaption**

**Klicka på länken nedan**

[Samtala om levnadsvanor](https://rvnextern.infocaption.com/229.guide?pageNumber=1)

#### **När du klickat på länken ovan ser du denna bild:**

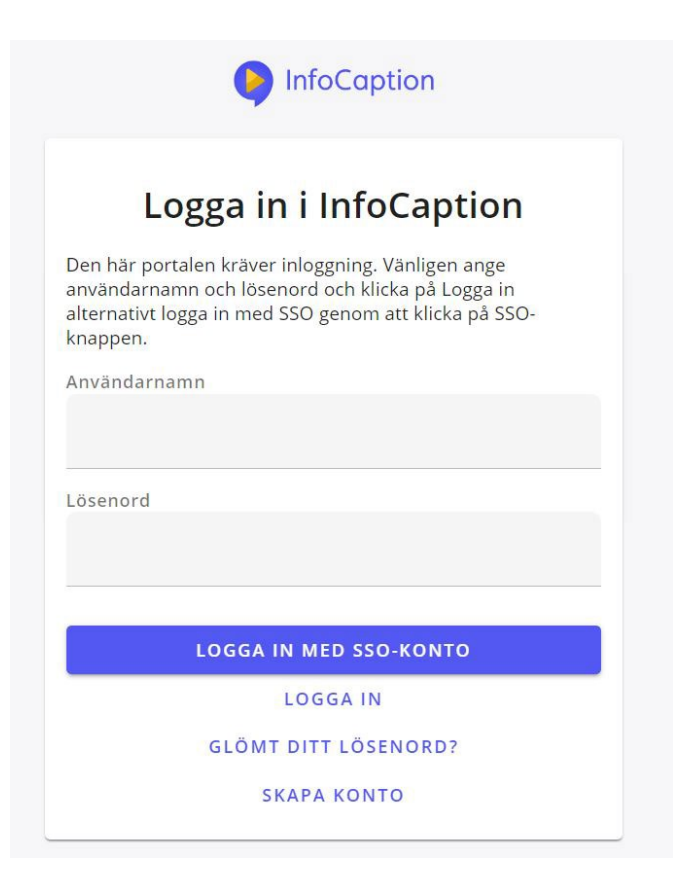

**Klicka på "Skapa konto"**

1

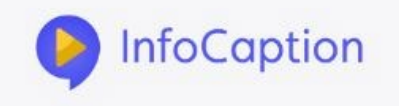

Du har begärt att skapa ett nytt konto.

Ange din e-postadress nedan och klicka sedan på "Skapa konto". Ett bekräftelsemail skickas därefter till din epostadress och du måste verifiera detta inom ett dygn.

När din e-post har blivit bekräftad kan du börja använda ditt konto.

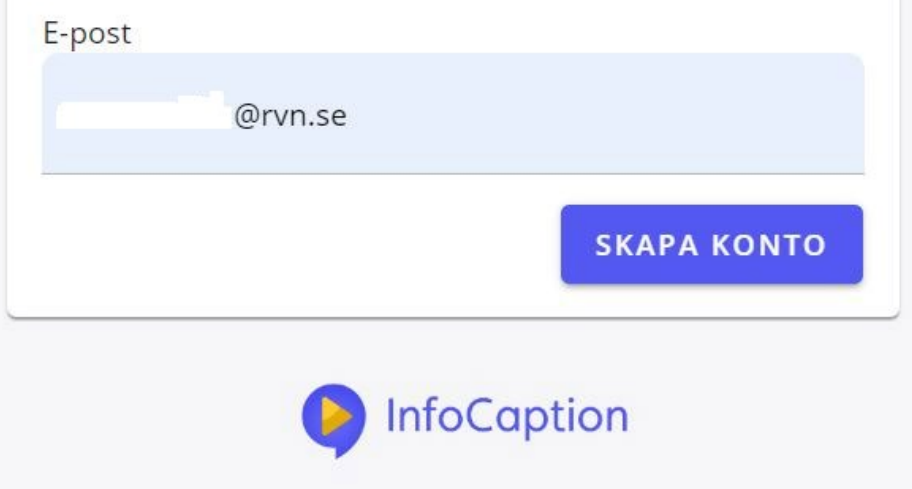

#### **Skriv din e-postadress i fältet: e-post och klicka på skapa konto**

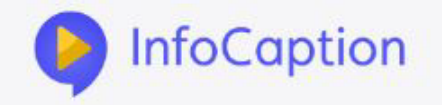

# Begäran om att skapa<br>användarkonto

Ett meddelande har skickats till din epostadress.

Vänligen bekräfta detta brev som skickats till dig för att ditt konto ska skapas.

**Denna bild kommer att visas när du fyllt i din e-postadress (se föregående sida).**

# Begäran om att skapa användarkonto

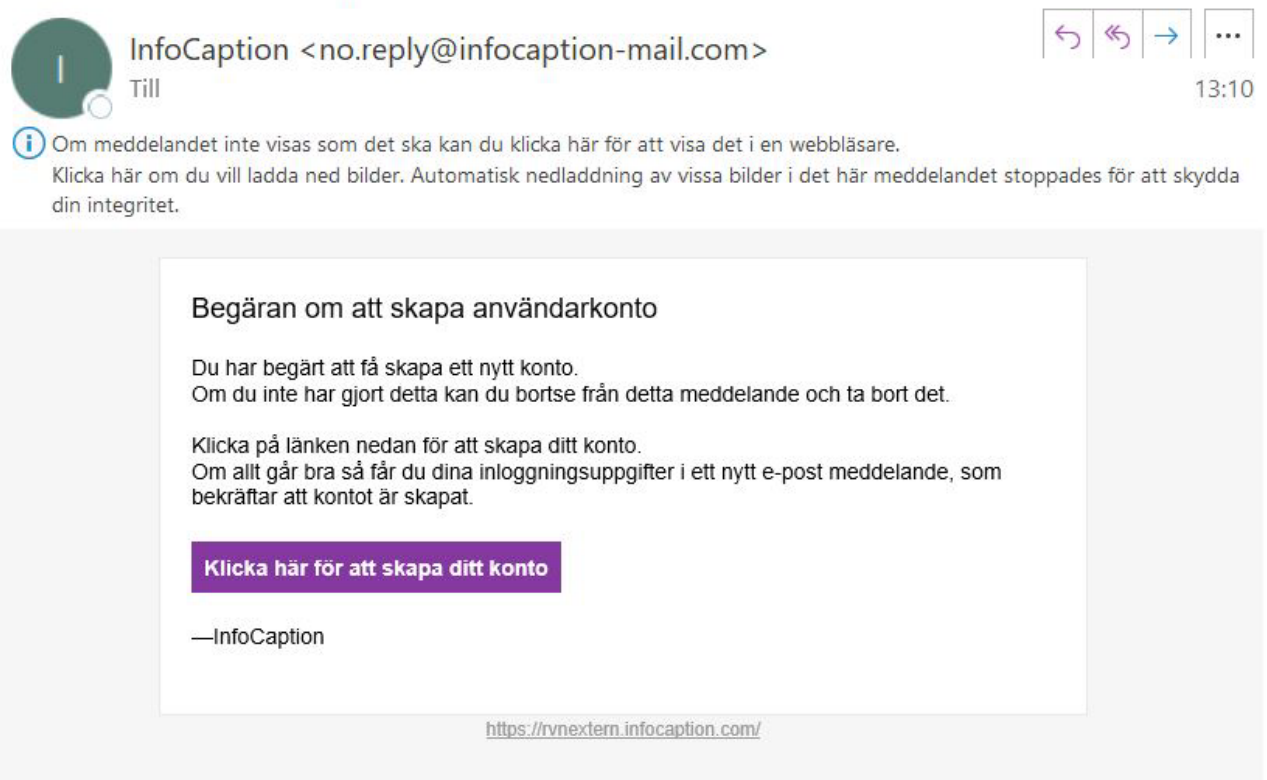

**Detta meddelande kommer automatiskt till din e-postbrevlåda. Klicka på länken för att skapa ditt konto.**

4

### Ditt konto har skapats

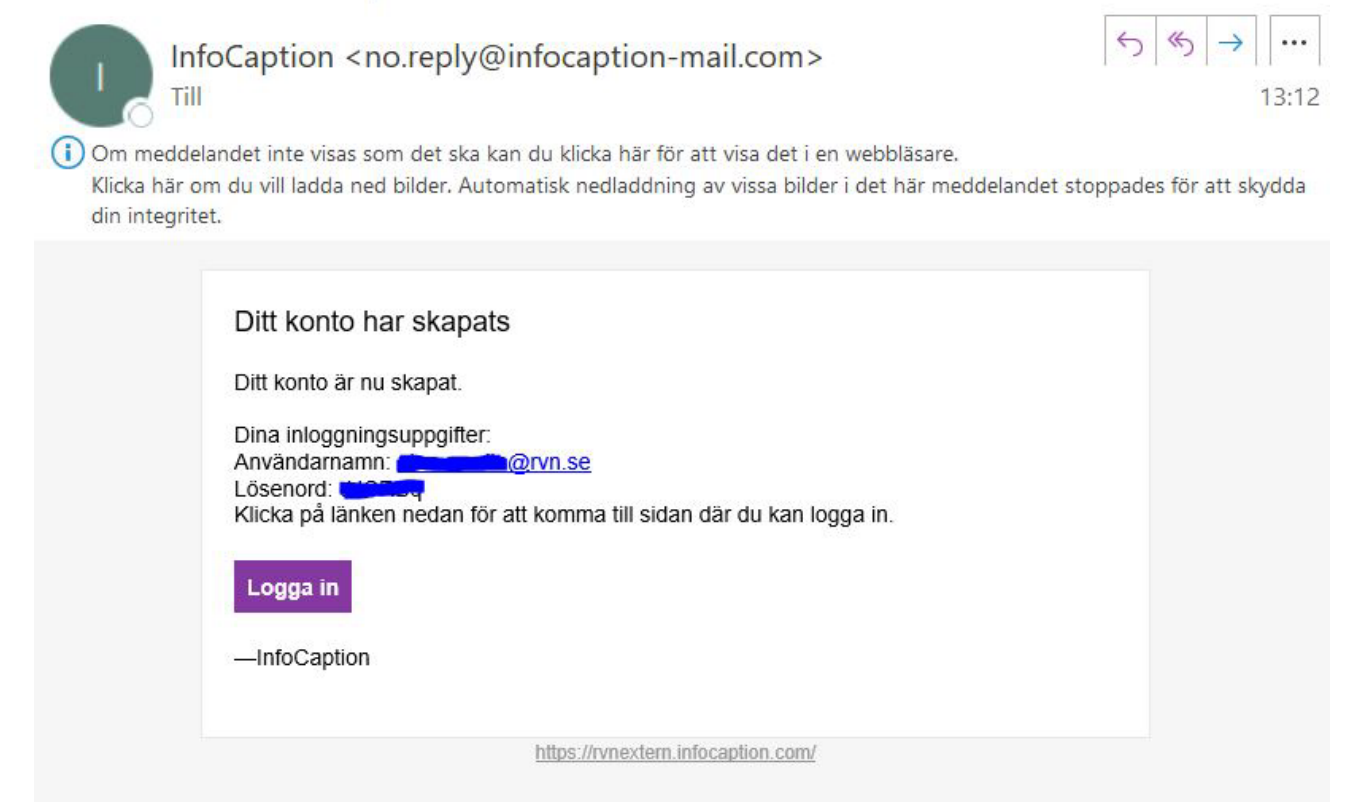

#### **Nu har du fått en e-posthälsning från Infocaption med användarnamn och lösenord.**

**Logga in och delta i webbutbildningen.** 

Utbildningen heter "Samtala om levnadsvanor" Alla som är anställda i Region Västernorrland eller kommunerna i Västernorrlands län kan kostnadsfritt få tillgång till utbildningen och logga in enligt ovan.

Frågor? Kontakta [iwona.jacobsson@rvn.se](mailto:iwona.jacobsson@rvn.se)

# **[Samtala om levnadsvanor](https://rvnextern.infocaption.com/229.guide?pageNumber=1)**